## ATLAS and Teams for Distance Learning

Step 1: In your internet browser, go to **students.fresnou.org** 

Here you will find:

- ATLAS Student Portal Login. **ATLAS is where you will see your Schedule,** including email links to your Teachers and Counselor, as well as your **Attendance and Grades**.
- Links to online textbooks and other key resources for your grade level, including Office 365. **Office 365 is how you get to important tools like your Fresno Unified (Outlook) email and Microsoft Teams**

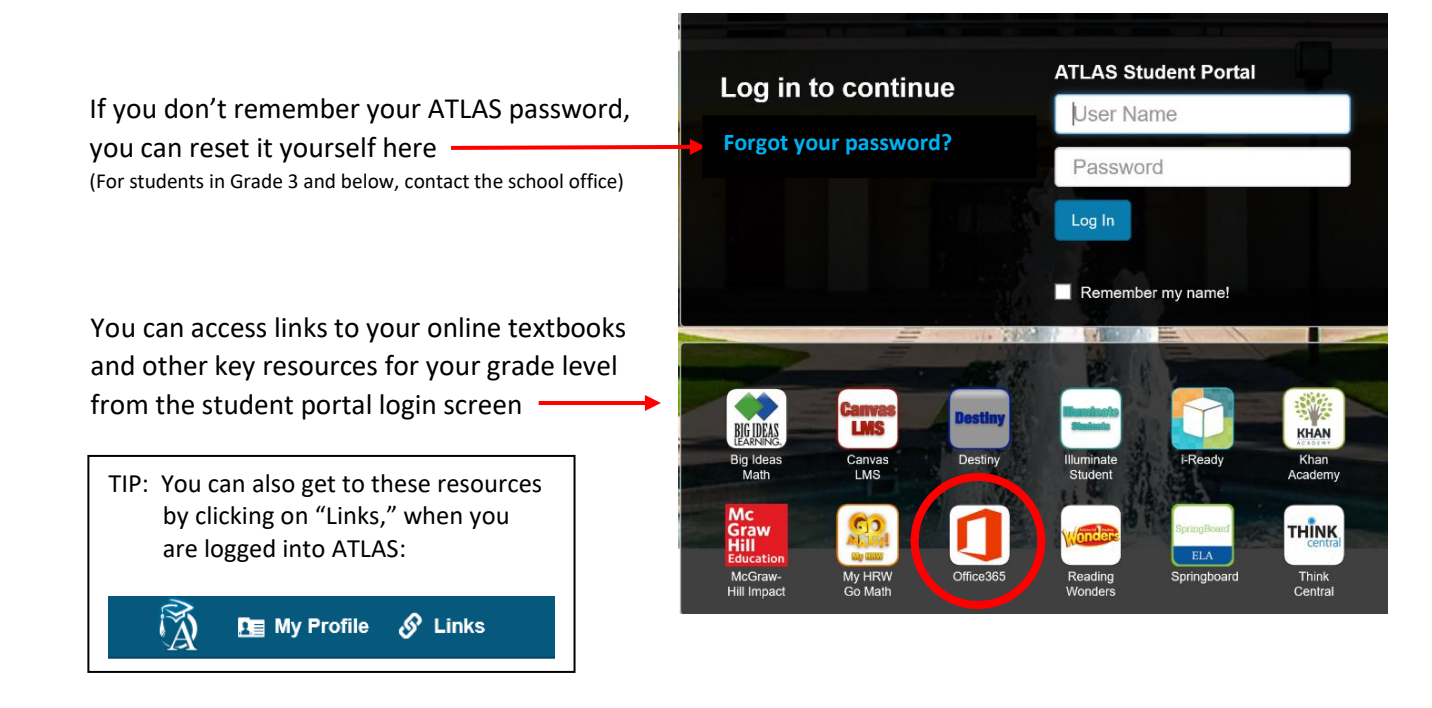

**Step 2:** Click on **Office 365** to get to Microsoft Teams, your Fresno Unified (Outlook) email, and much more. If you are using a Fresno Unified computer, you will likely be automatically signed in. If not, sign in using your Fresno Unified email address and password.

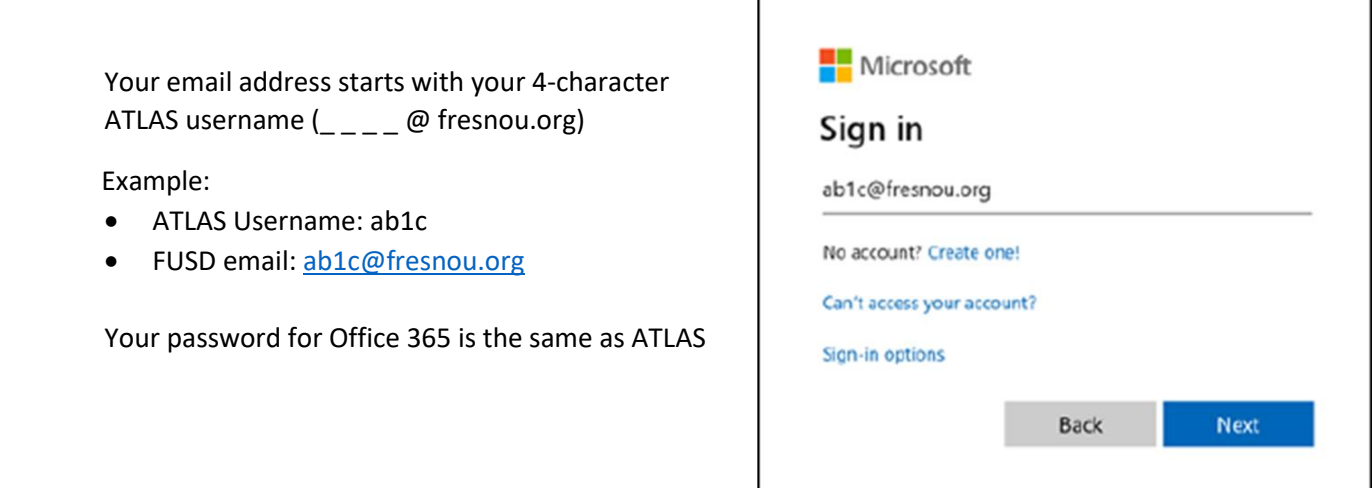

## ATLAS and Teams for Distance Learning

**Step 3:** Click on Teams. **Teams is where you will attend most of your virtual classes**, contribute to class discussions, and submit your work.

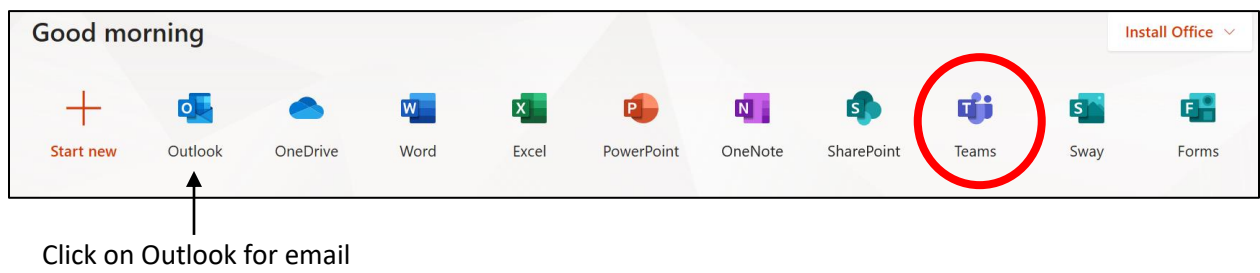

**Step 4**: Find the team for each of your class periods – look for your Teacher Name and Period in the name of the Team. Click into your class Team(s).

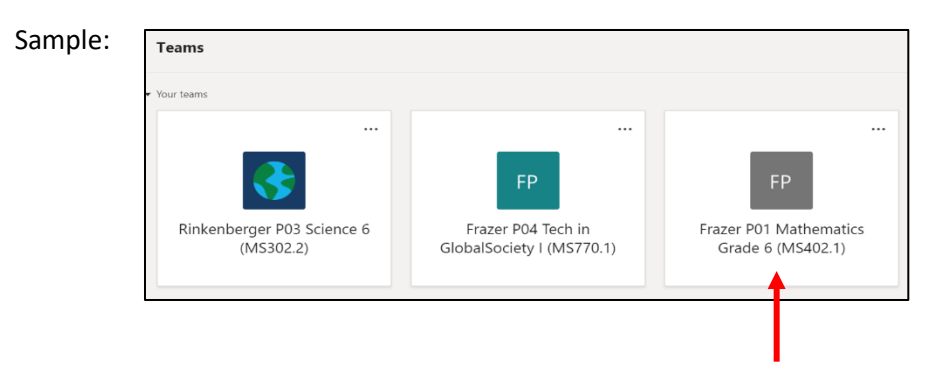

**Step 5:** Look for further directions from your teacher in the "Post" for your Class Team(s) and regularly check your Fresno Unified (Outlook) email.

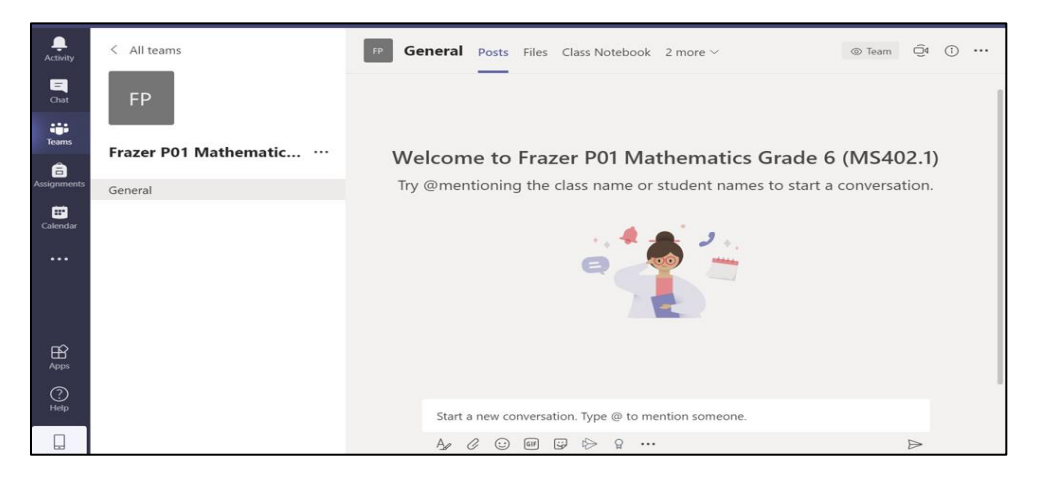

**On Wednesday, August 19th at 9am, report to your Period 1 virtual classroom!**